## cognia

## Cognia Client Support Chat

To start a live chat with a Client Support Specialist:

**1.** Open the [live chat URL.](https://measuredprogress.service-now.com/nav_to.do?uri=%2Fcom.glideapp.servicecatalog_cat_item_view.do%3Fv%3D1%26sysparm_id%3D2ee88dafdb416200f6c270f5bf9619cf)

A new chat form opens.

**2.** Complete the required fields on the form, including the CAPTCHA<sup>1</sup> , and then click **Submit**. **Note:** The Submit button is disabled (grayed out) if the CAPTCHA has not been completed. *<sup>1</sup>CAPTCHA prompts you to select specific images per the provided key word to verify you are not a robot.*

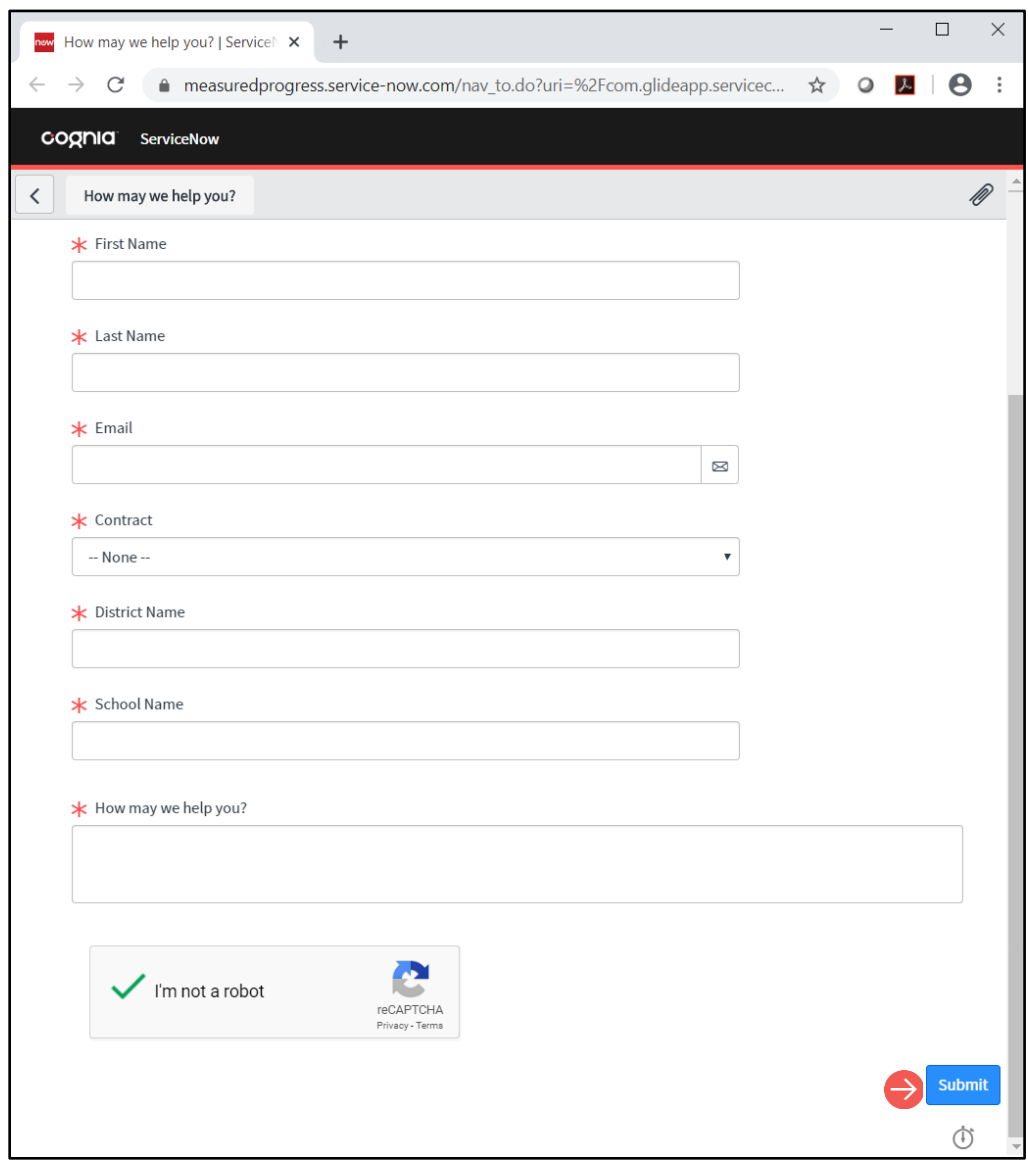

The chat session opens, and you are connected to a Client Support Specialist.